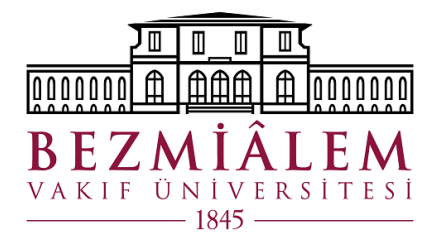

# ETKİNLİK TALEP EKRANI KULLANIM KILAVUZU

BEZMİALEM VAKIF ÜNİVERSİTESİ Emre ÖZKAN 24.04.2023

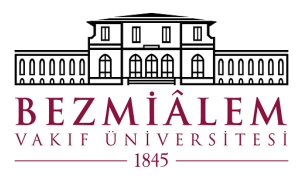

# İçindekiler

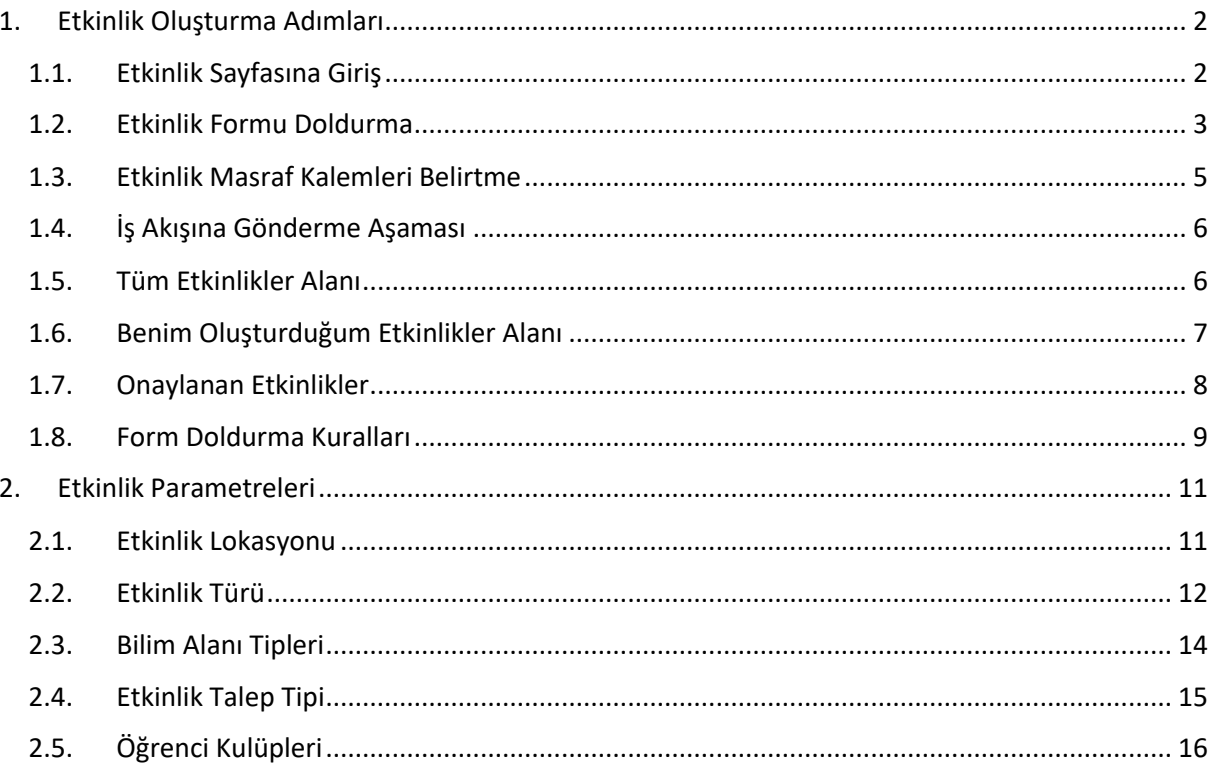

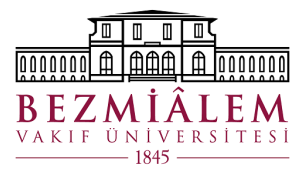

# <span id="page-2-0"></span>1. Etkinlik Oluşturma Adımları

## 1.1. Etkinlik Sayfasına Giriş

## <span id="page-2-1"></span>Etkinlik sayfasına aşağıdaki seçimler ile giriş yapılabilir. **Ekran-1**

#### *Satış Pazarlama> Etkinlikler> Yeni Etkinlik*

#### **Ekran-1**

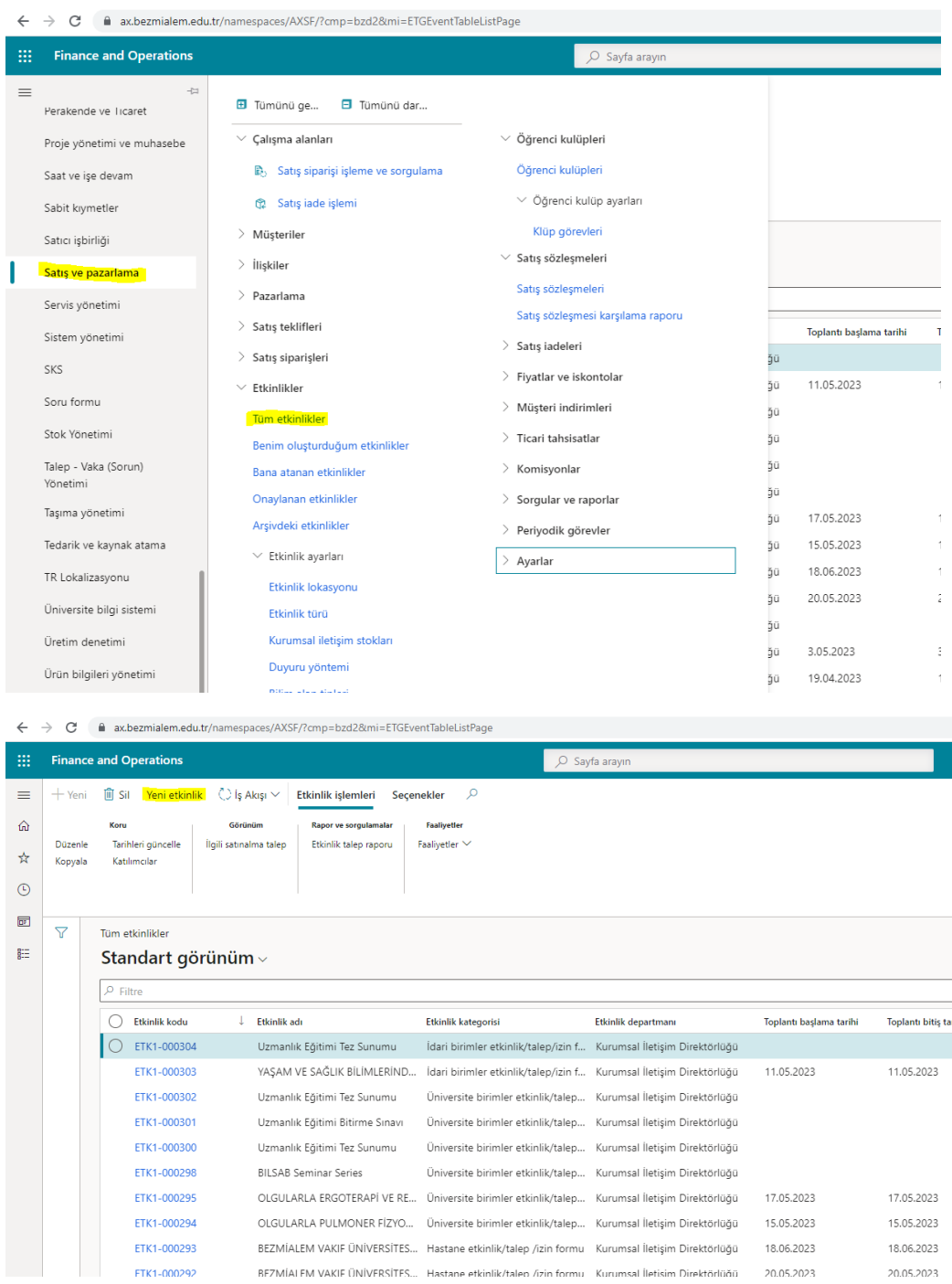

20.05.2023

BEZMÍALEM VAKIE ÜNÍVERSÍTES... Hastane etkinlik/talen /izin formu Kurumsal İletisim Direktörlüğü 20.05.2023

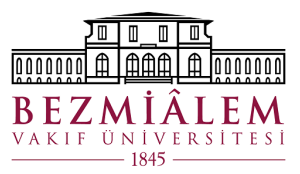

## <span id="page-3-0"></span>1.2. Etkinlik Formu Doldurma

- Etkinlik formu doldurma işlemi için kullanıcıların bölümlerine özel yönlendirmeler yapılmaktadır.
- Etkinlik formuna giriş sonrası **'Yeni Etkinlik'** butonu ile etkinlik formuna ulaşılır.
- İlk adımda etkinliği gerçekleştirecek olan departman kullanıcı tarafından seçilir.
- Seçilecek departman bazı kullanıcılara özel otomatik seçili geleceğinden bu aşama her kullanıcıda gözükmeyecektir.
- Kurumsal iletişim direktörlüğü veya Sağlık Kültür ve Spor Direktörlüğü departmanlarından biri seçildikten sonra etkinlik için istenen bazı bilgilerin girileceği form ekranı açılmaktadır.
- Form ekranında da bazı kullanıcılara özel olarak sorular değişkenlik gösterebilecek veya bazı sorular otomatik seçili gelecektir.
- Form doldurma aşamasında 1.8. maddesinde bulunan kontrollere dikkat edilmesi gerekmektedir.
- **Ekran-2**'de ilk aşama **Ekran-3**'te ise ikinci aşama kullanıcının dolduracağı alanlar bulunmaktadır, ilk ekran bazı kullanıcılarda otomatik seçili olduğu için her hesapta görüntülenemeyebilir.
- **Ekran-4**'te ise öğrenci kulüp hesabından yapılan girişlerde görüntülenecek form bulunmaktadır.

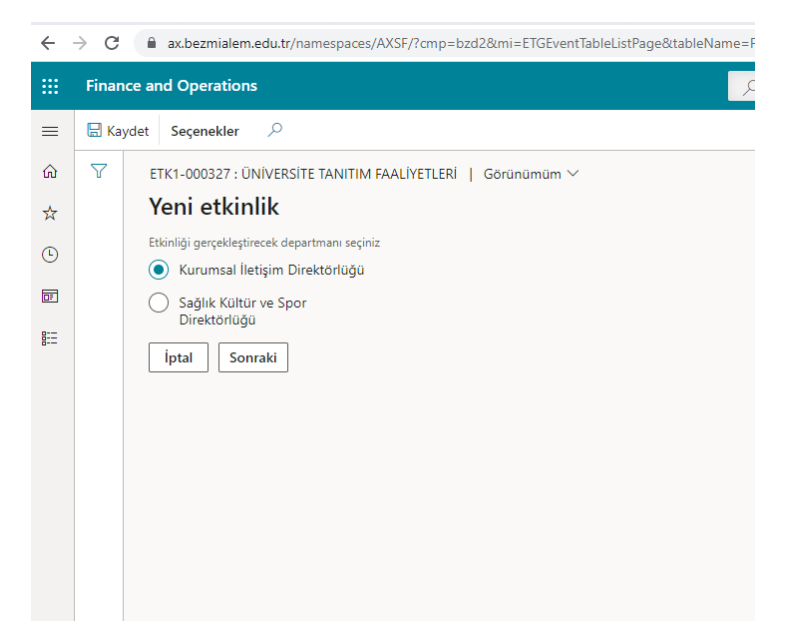

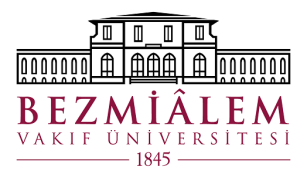

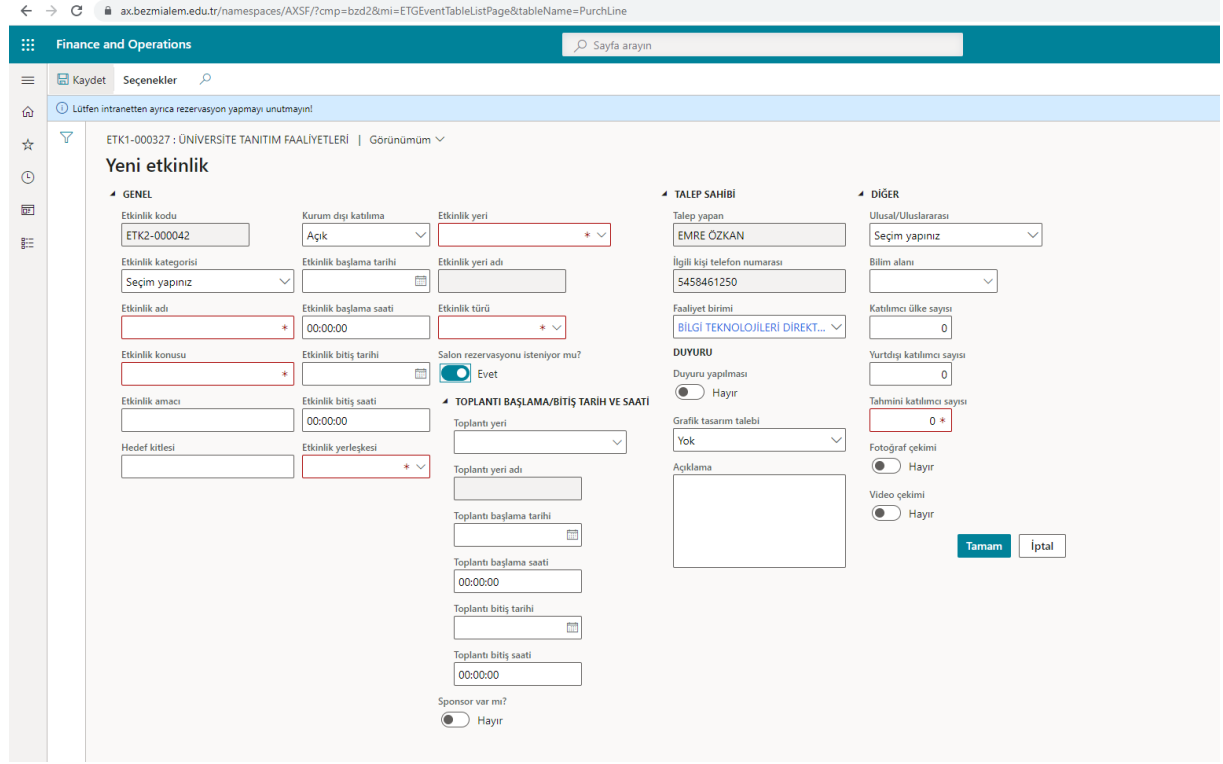

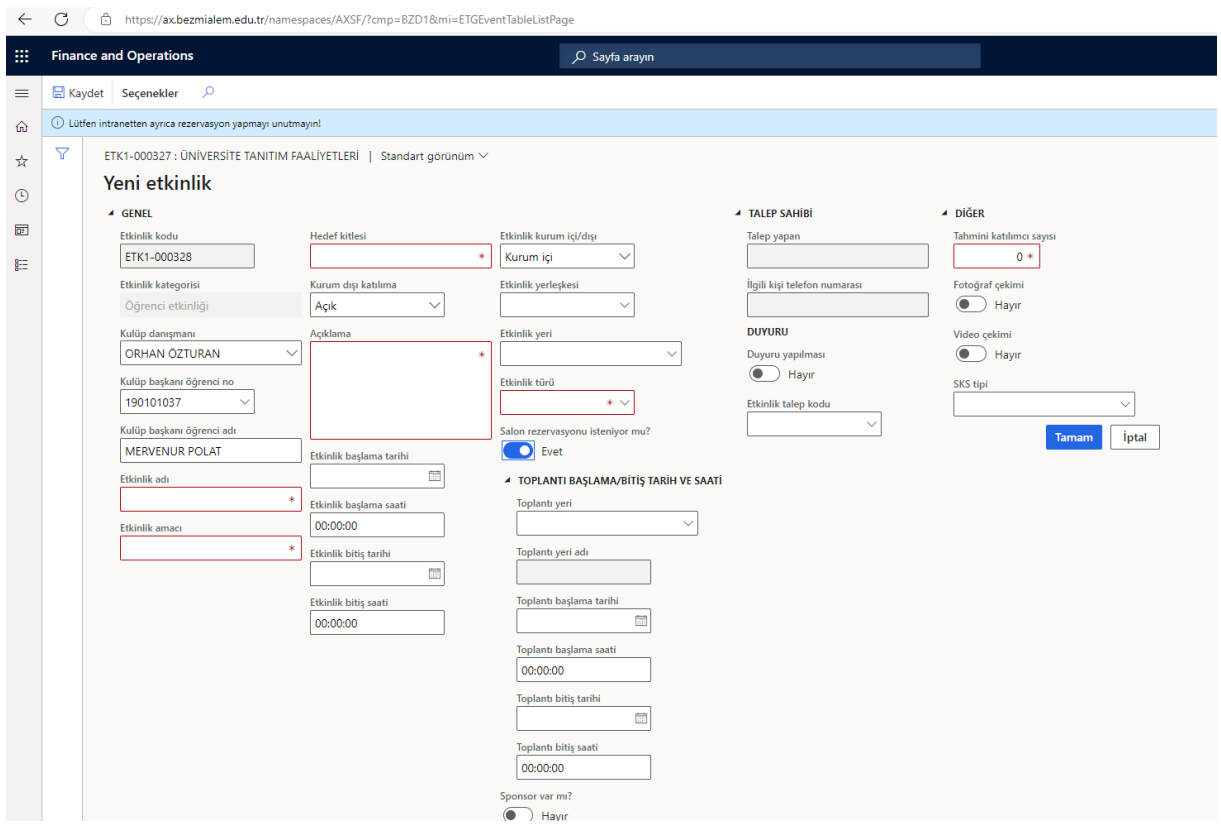

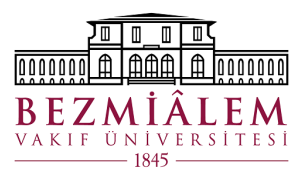

## <span id="page-5-0"></span>1.3. Etkinlik Masraf Kalemleri Belirtme

- Etkinlik formu oluşturma sonrasında oluşturulan etkinlik içerisinde 'Masraf Kalemleri' alanı bulunmaktadır.
- Masraf kalemleri alanına talep sahibi satır satır yapılacakları ve bedellerini tanımlayabilir.
- Masraf kalemleri alanı Öğrenci Kulüplerinden açılacak olan talepler için zorunlu bir durumdur.
- Öğrenci taleplerinde masraf belirtilmediği durumlarda talep için 'İş Akışına Gönder' butonu aktif olmaz ve talep içine girilmeye çalışıldığında Ekran-5'te bulunan hata ile karşılaşır.
- Ekran-6'da kullanıcı masraf kalemlerini 'Satır Ekle' butonu ile eklemeye başlayabilir.

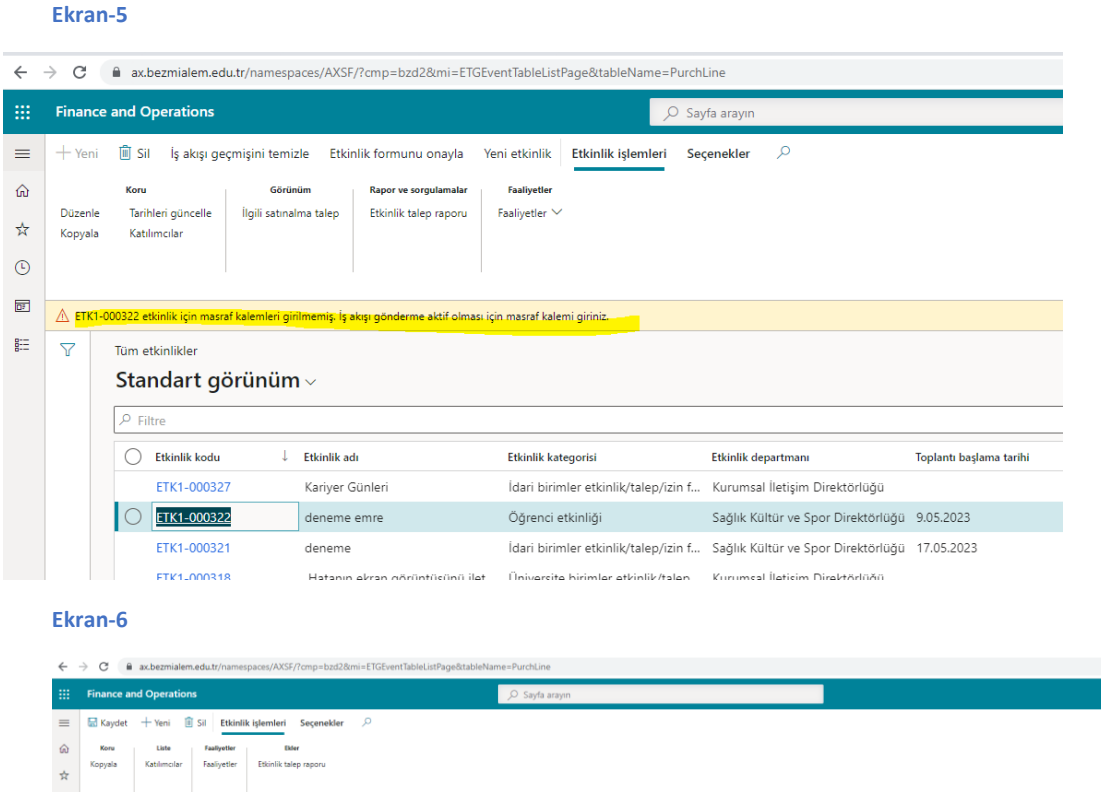

 $_{\odot}$  $\overline{\Xi}$  $\overline{a}$ -<br>Ethiol  $\overline{\mathbf{B}}$ Standart görünüm 01:00:00 OĞRENCİ dülüp adı itu kutüp adı<br><mark>em Gençlik ve Etik Kuli</mark> + Satır ekle (i) Kaldır Satır  $\overline{\bigcirc}$  Satır numarası Madde kodu lece... Varsa ti **Almacak tesis** mi... Sipariş edi Almacak depo  $\overline{\bullet}$ 1 Di0000045  $1,00$   $1,00$   $11,00000$  TH-03401  $\overline{\phantom{a}}$  AYNİYAT

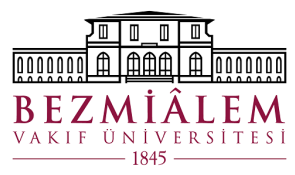

## <span id="page-6-0"></span>1.4. İş Akışına Gönderme Aşaması

• Zorunlu alanlar girildikten sonra etkinlik içerisine girilerek Ekran-7'de bulunan buton ile iş akışı süreci başlatılır.

#### **Ekran-7**

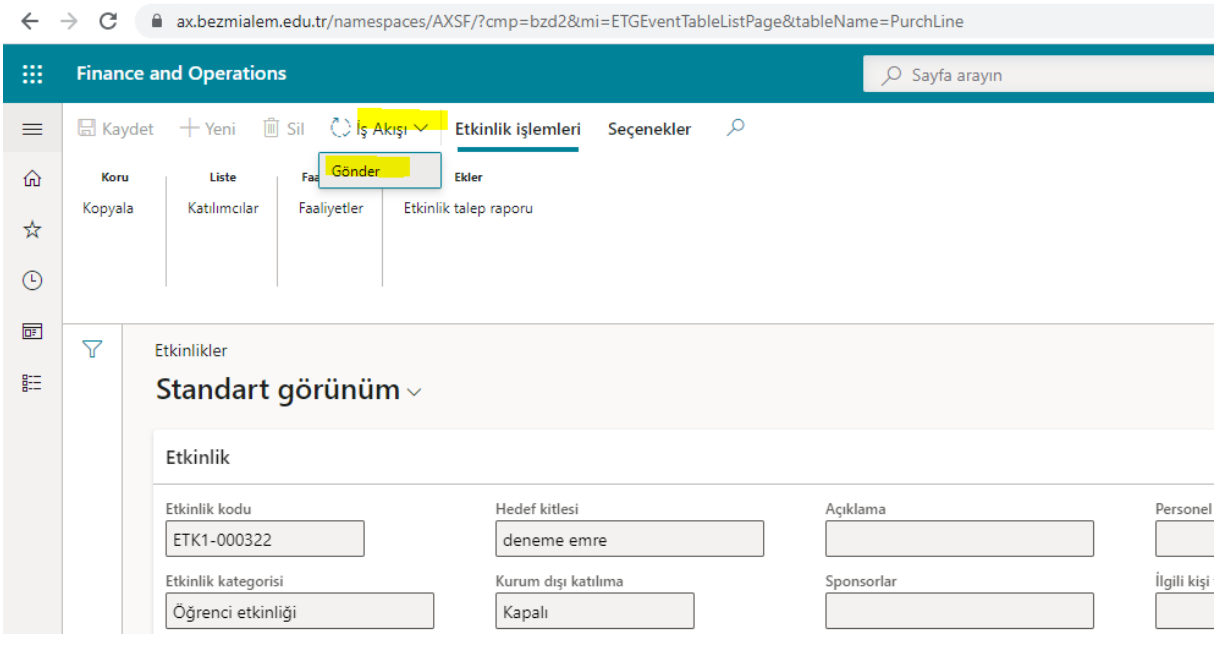

#### <span id="page-6-1"></span>1.5. Tüm Etkinlikler Alanı

- Tüm etkinlikler alanında açılmış olan etkinlik talepleri görüntülenebilir.
- Taleplerin son durumları takip edilebilir.
- Raporlama yapılabilir.
- İş akışı adımı takip edilebilir.

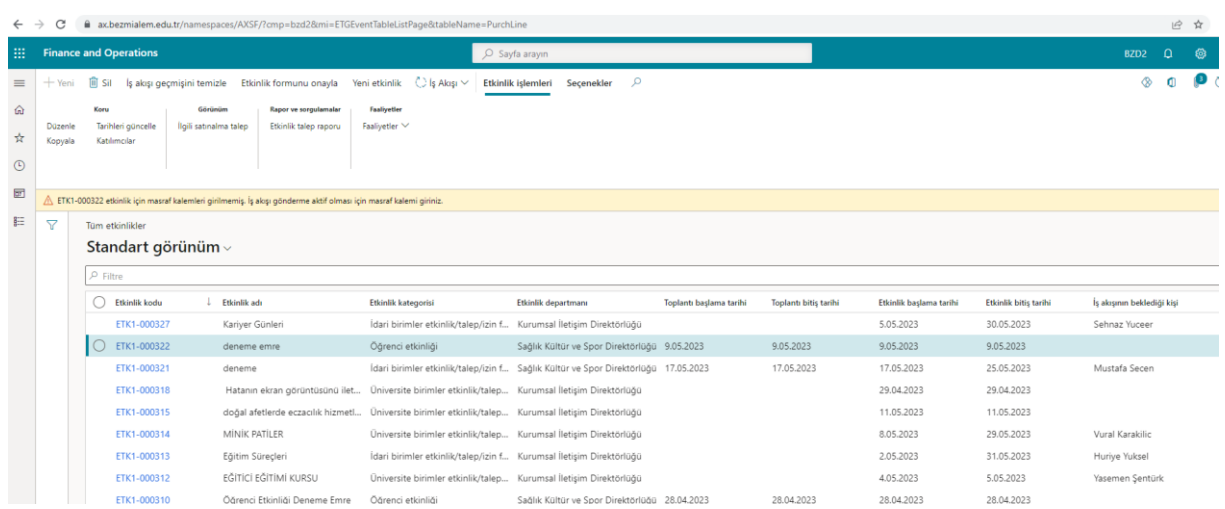

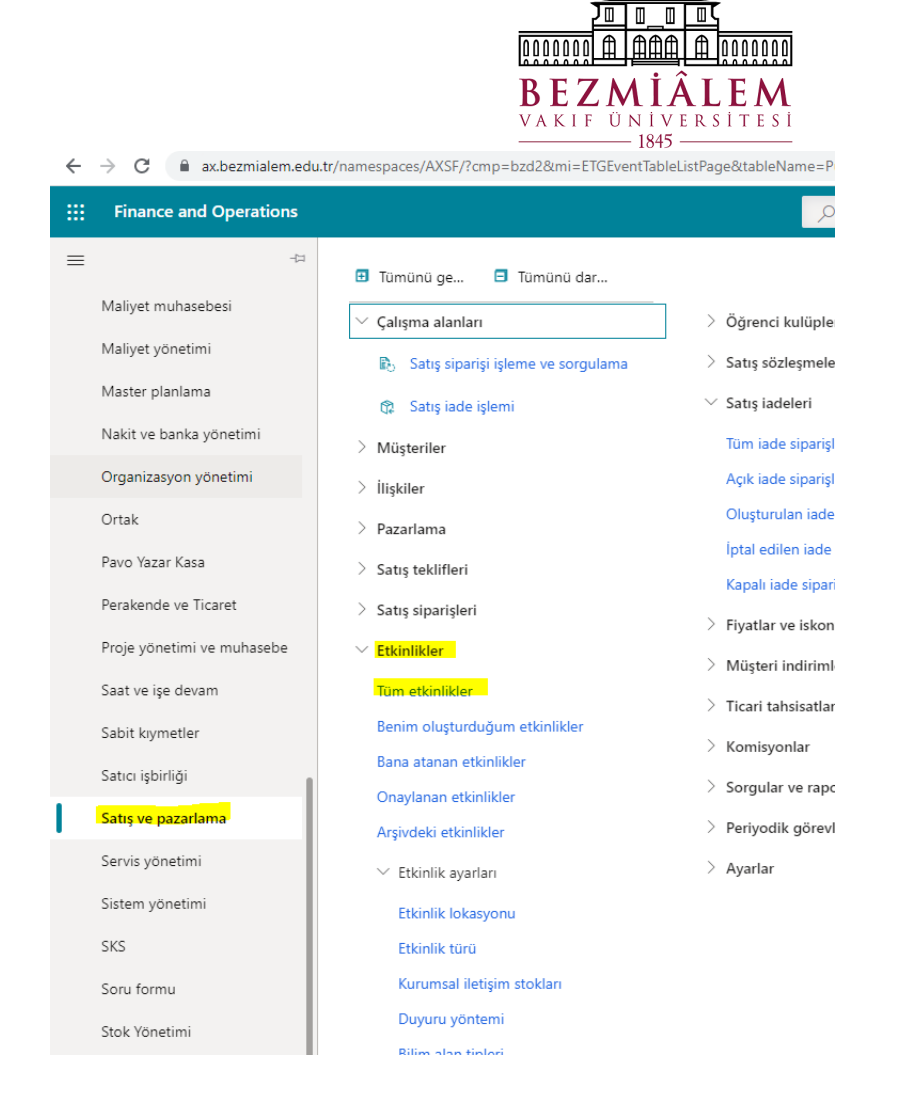

## <span id="page-7-0"></span>1.6. Benim Oluşturduğum Etkinlikler Alanı

- Kullanıcı sadece kendi kullanıcısı ile oluşturduğu talepleri bu alandan görüntüleyebilir.
- Bu alanın iç yapısı Tüm Etkinlikler ile aynıdır.

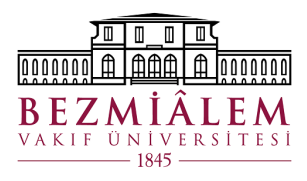

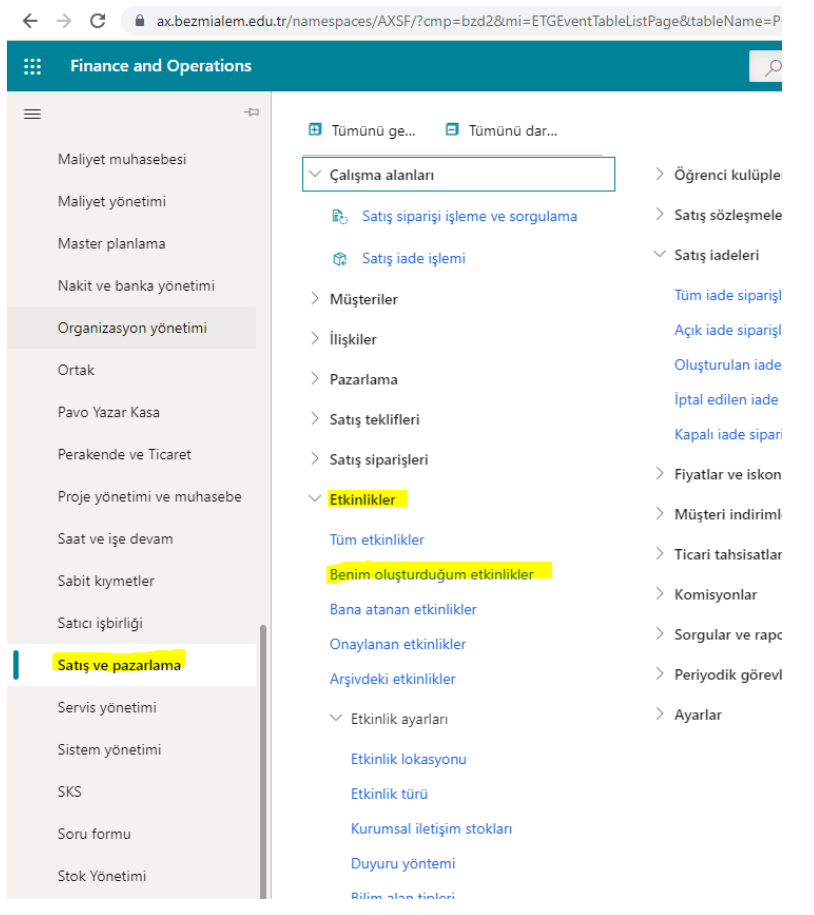

## <span id="page-8-0"></span>1.7.Onaylanan Etkinlikler

• İş akışı tamamlandı statüsünde bulunan etkinlik talepleri bu alanda listelenir.

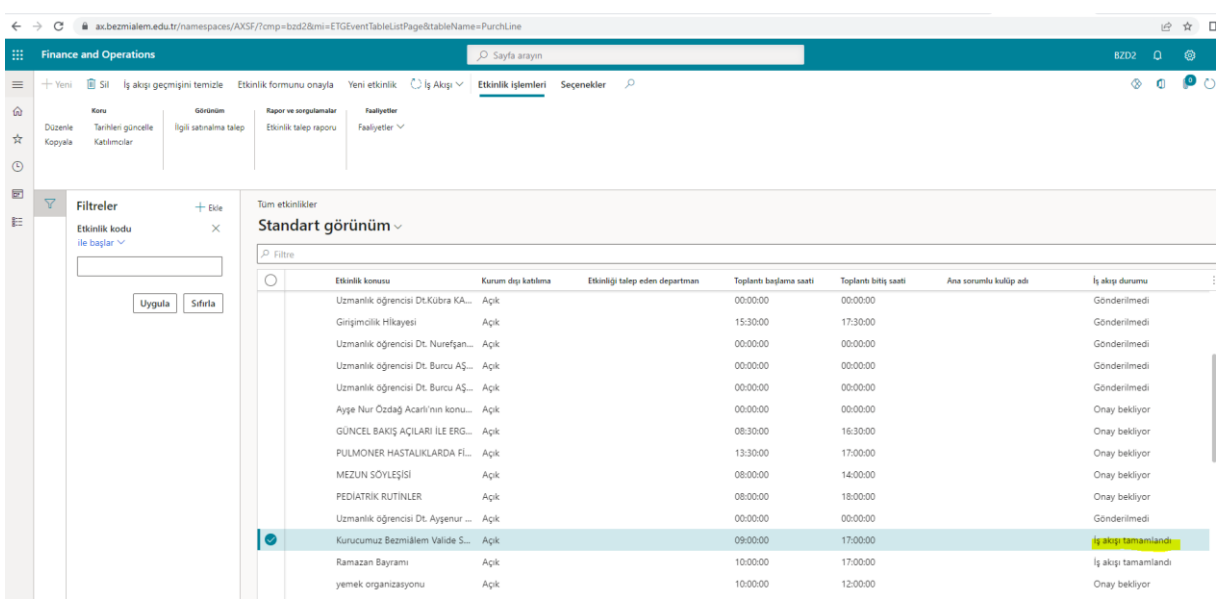

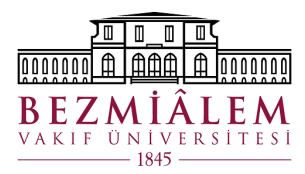

## <span id="page-9-0"></span>1.8. Form Doldurma Kuralları

- Ekran-3 ve 4'te olduğu üzere kırmızı işaretli alanlar zorunlu alanlardır.
- Zorunlu alanlar haricinde form içerisinde aşağıdaki alanlar seçildiği durumlarda ek bir dosya eklenmesi zorunlu yapılmıştır.
	- o Kurumsal İletişim Direktörlüğü Formunda;
		- Grafik Tasarım> Var Form Hazır cevabı verildi ise
		- Video Çekimi istendi ise
	- o SKS Tarafında (Öğrenci Kulüplerinden gelen talepler);
		- Etkinlik Talep Kodu alanında yapılacak seçim sayısı kadar doküman istenir
		- Video Çekimi istendi ise
- Etkinlik öğrenci kulüplerinden geldiği takdirde masraf kalemleri zorunlu olmaktadır.
- Etkinlik türü alanında bulunan **'Etkinlik Minimum Başvuru Günü'** alanında girilen gün sayısı etkinliğe en az kaç gün varken talep oluşturulabileceğini belirler.
- Girilen gün sayısından daha az gün kaldı ise kullanıcıdan aşağıdaki onay alınacak, onay alınmazsa **'Tamam'** butonu aktif olmayacak.

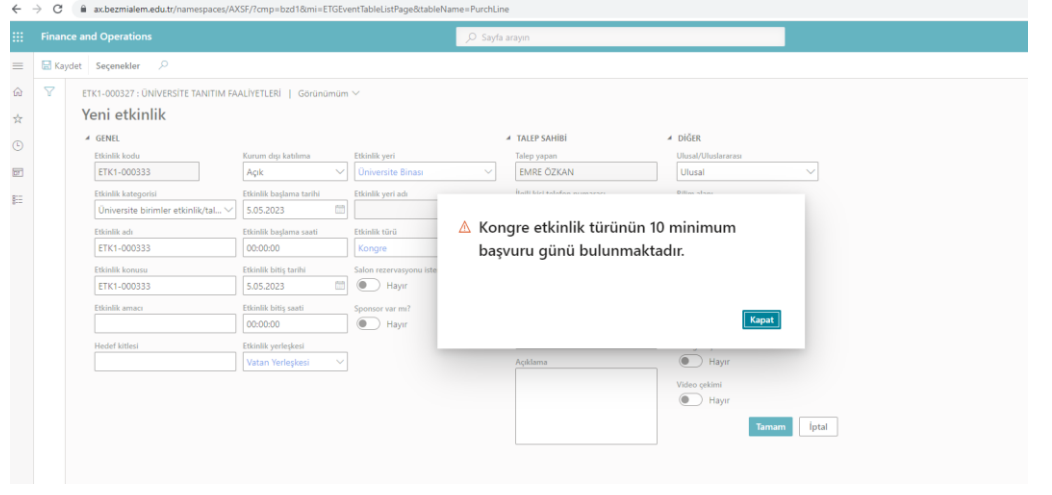

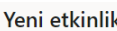

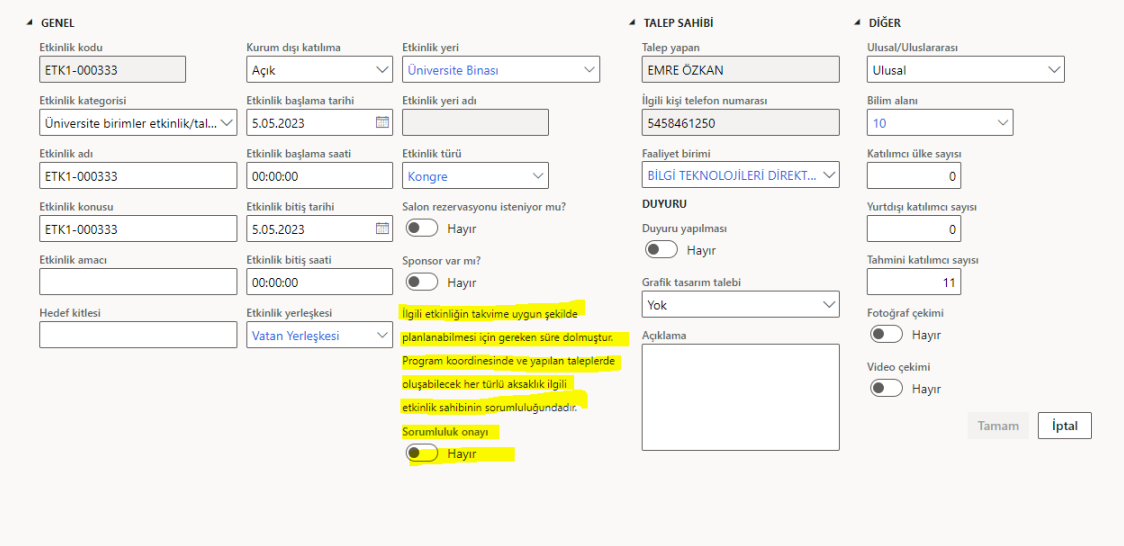

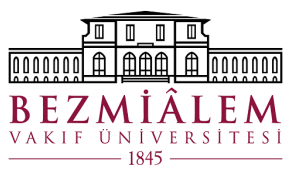

- $B$  E Z M İ Â L E M<br>• Etkinlik tarihi girildiği anda ekranın sağında bilgilendirme alanı açılacaktır.
- Bilgilendirme alanında hangi etkinliğin hangi zaman aralığında oluşturulduğu belirtilmektedir.

 $\hat{z}$  .  $\hat{z}$ 

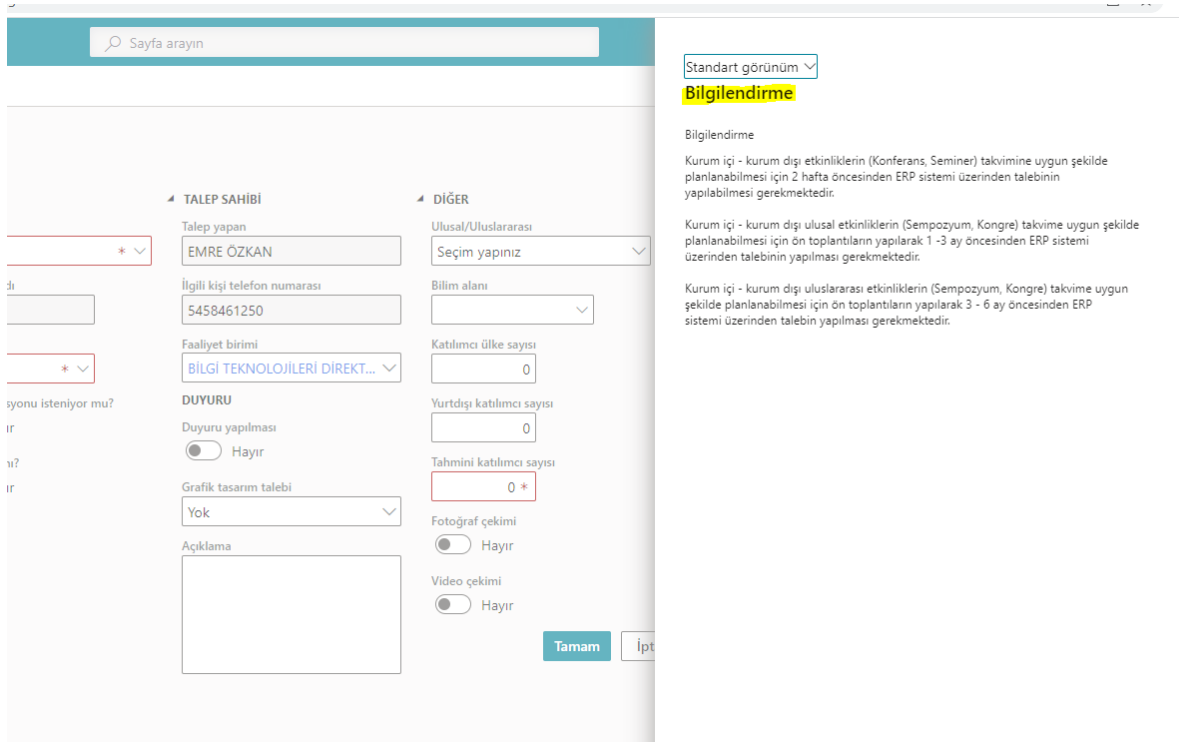

• Etkinlik lokasyonu alanında belirtilen **'Maksimum Katılımcı Sayısı'** aşıldığı zaman aşağıdaki uyarı verilmektedir.

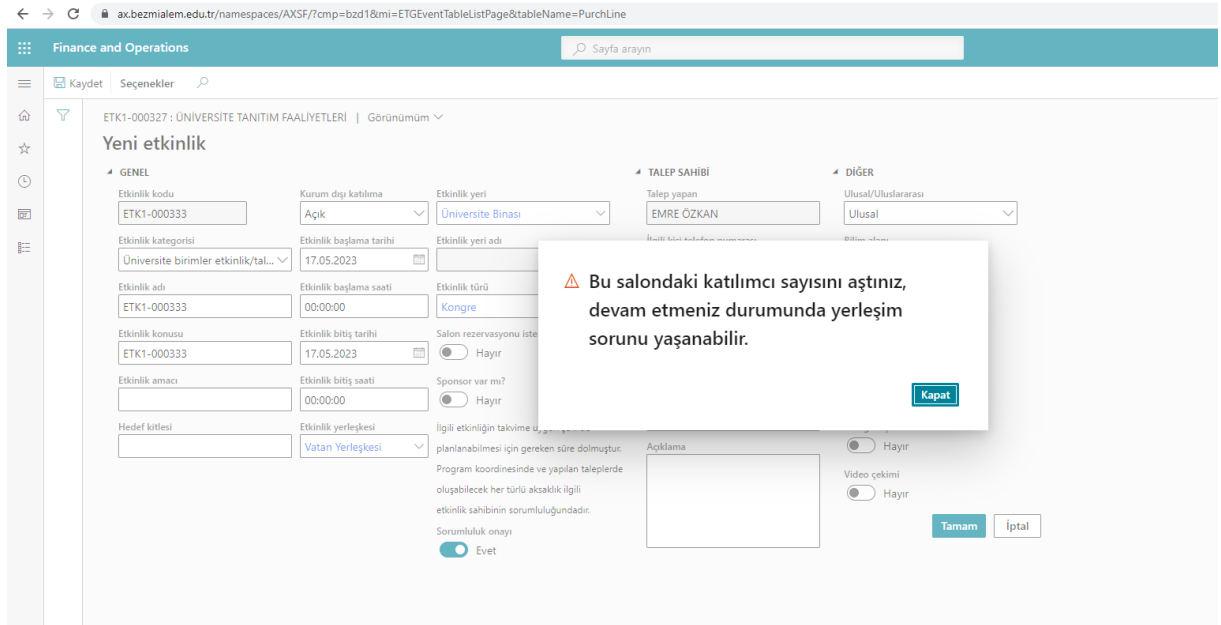

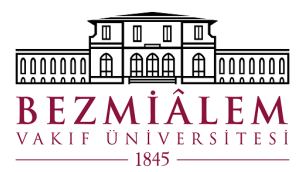

## <span id="page-11-0"></span>2. Etkinlik Parametreleri

## <span id="page-11-1"></span>2.1. Etkinlik Lokasyonu

- Etkinlik lokasyonu alanında etkinlik yeri ve toplantı yeri seçeneklerinin tanımlaması yapılmaktadır.
- Yeni bir seçenek eklendiğinde bu seçenek hangi yerleşke seçildiğinde gelecekse bu alanda ayarlaması yapılır.
- Eklenen etkinlik veya toplantı yerinin minimum ve maksimum sayıları bu alandan belirlenir.
- Bu alan yetkiye bağlı olduğundan sadece belirli kişiler düzenleme yapabilmektedir.

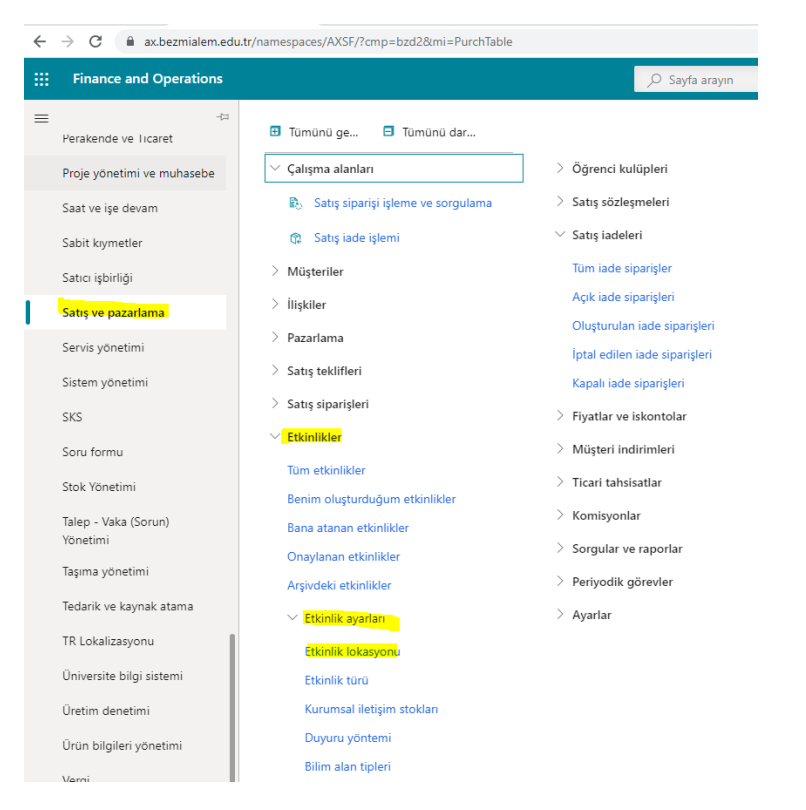

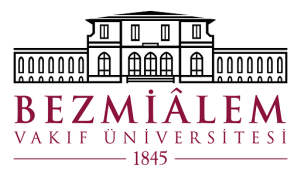

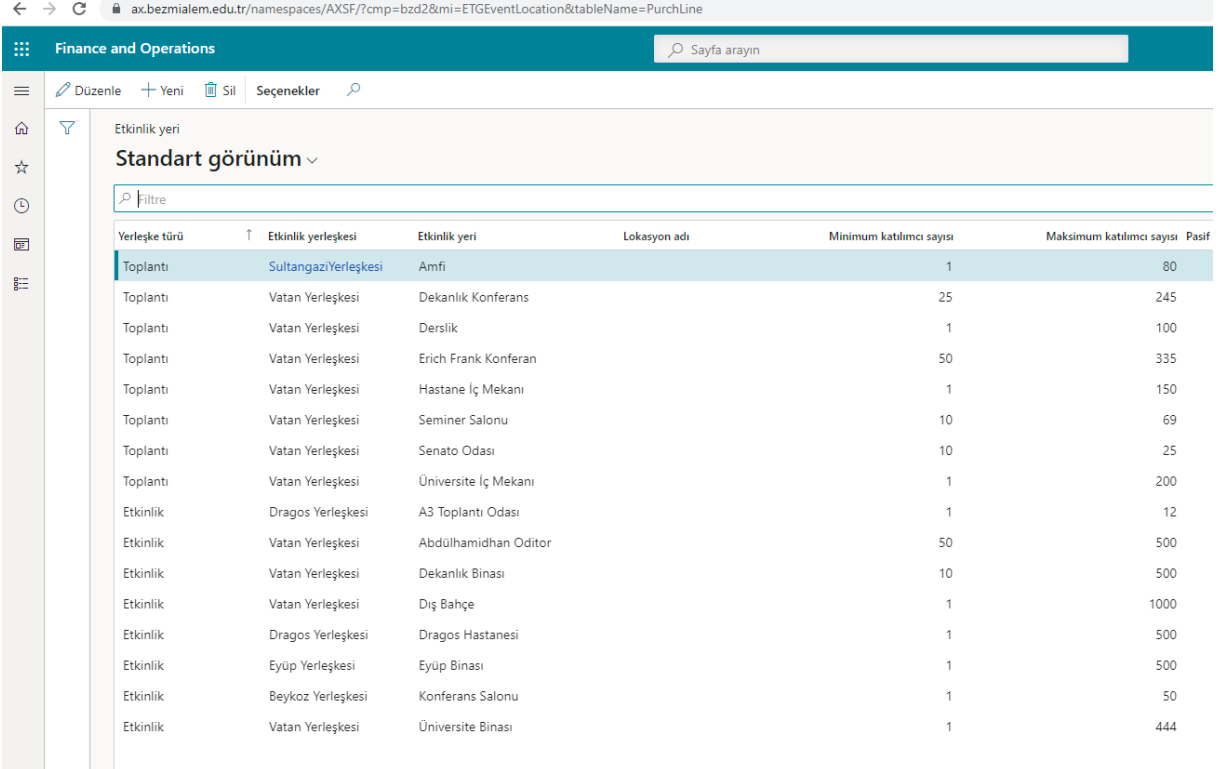

#### <span id="page-12-0"></span>2.2. Etkinlik Türü

- Yapılacak etkinliğin türü bu alanda bulunan seçeneklerden seçilmektedir.
- Form ekranında zorunlu alandır.
- Ekran 11 de olduğu üzere etkinlik türü seçeneği yeni butonu ile eklenebilir.
- Eklenen türün hangi bölüm etkinliklerinde gösterileceği bu alanda parametrik olarak belirlenir.
- 'Etkinlik Türü Minimum Başvuru Günü' alanında bu etkinlik türü form üzerinde seçildiğinde etkinlik gününe olan süre hesaplanıp uyarı çıkarılıp çıkarılmayacağını belirler. Örn; bu alana 15 yazdığınızda etkinliği 14 gün kala girerseniz uyarı vermektedir. (1.8 maddesinde görüntülenebilir.)

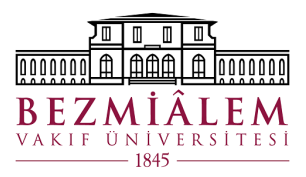

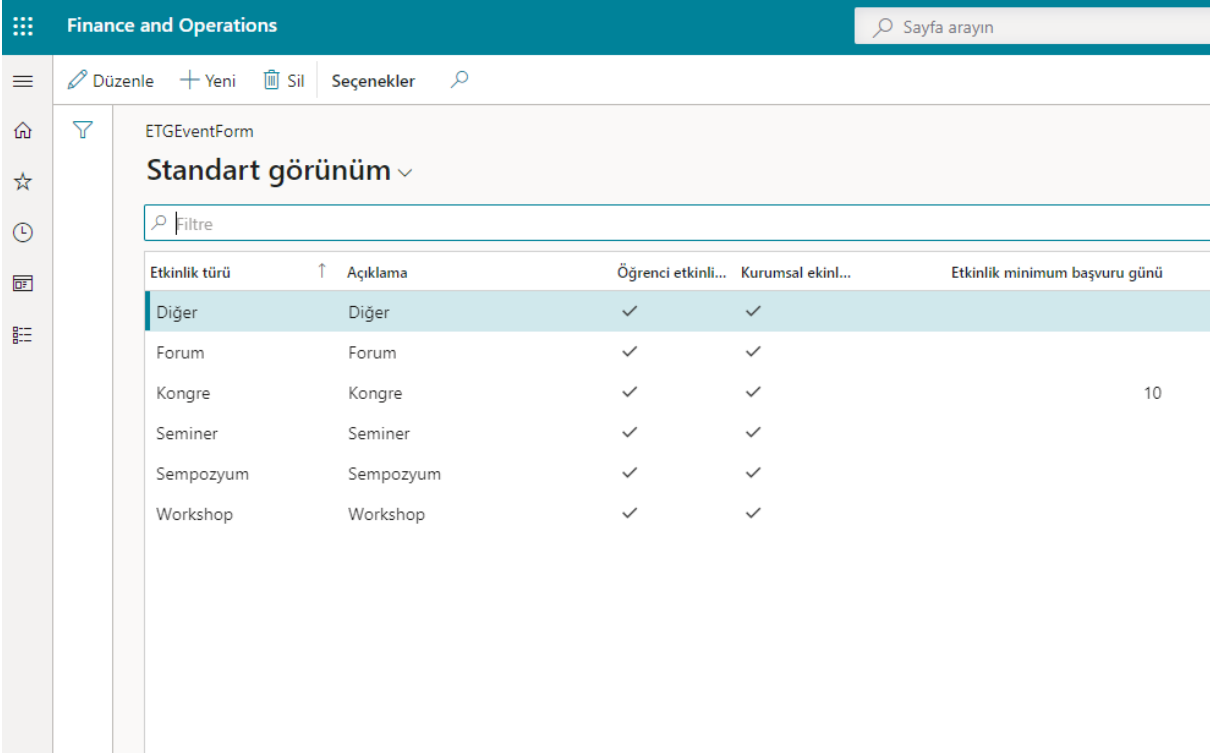

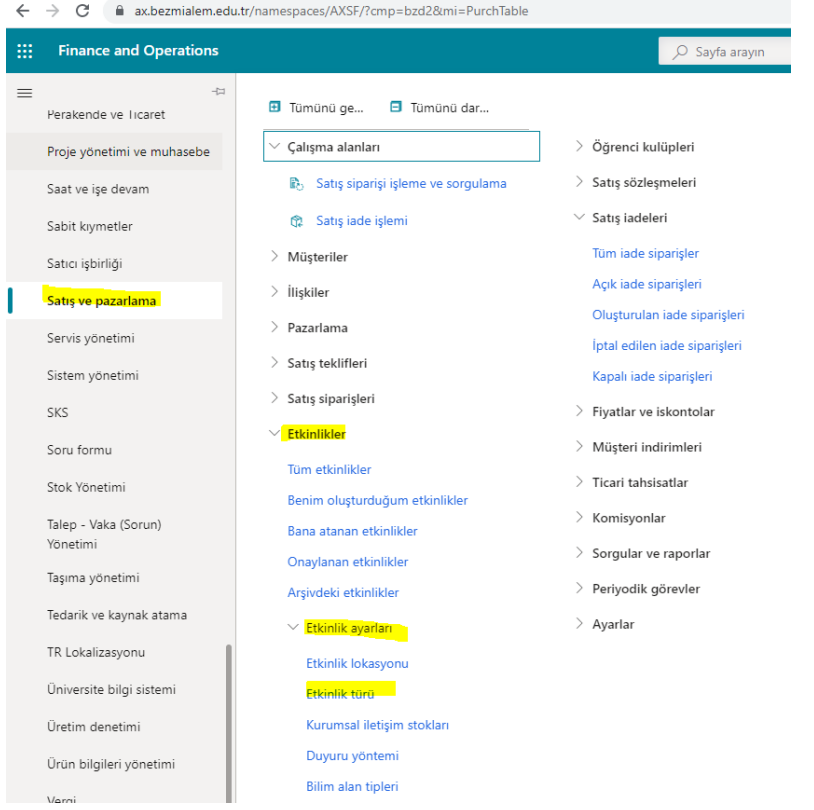

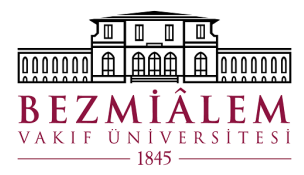

#### <span id="page-14-0"></span>2.3. Bilim Alanı Tipleri

- Bilim alanı kısmına bu alan üzerinden ekleme çıkarma yapılabilir.
- Yeni ekleme yetkili kişiler tarafından yapılabilmektedir.

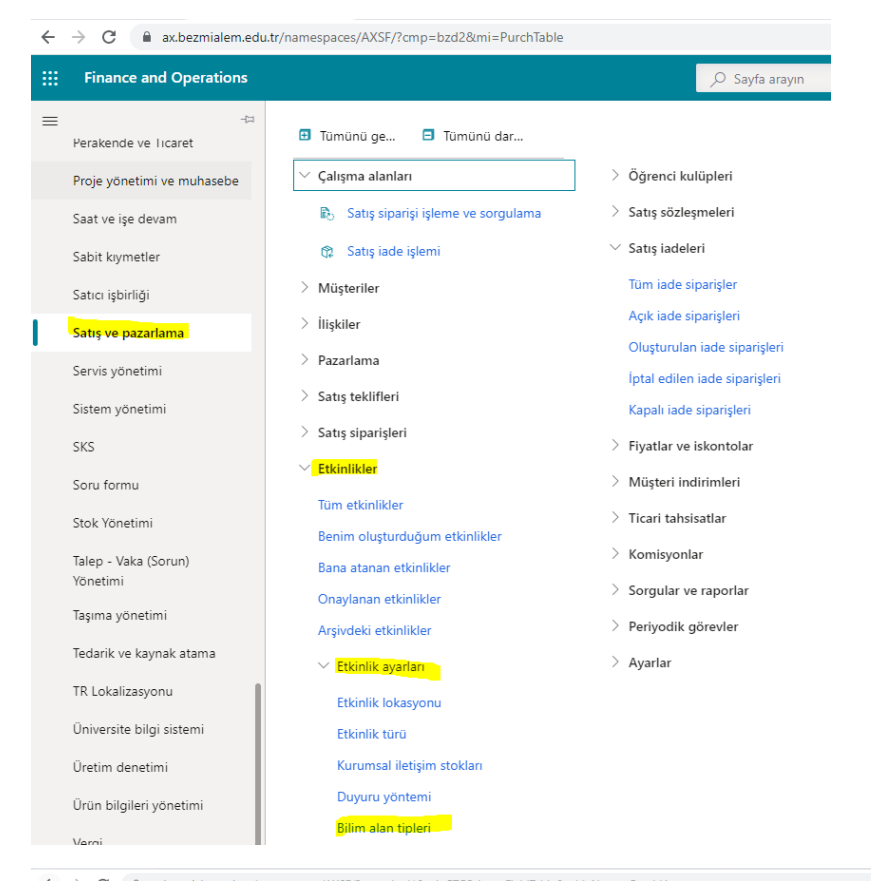

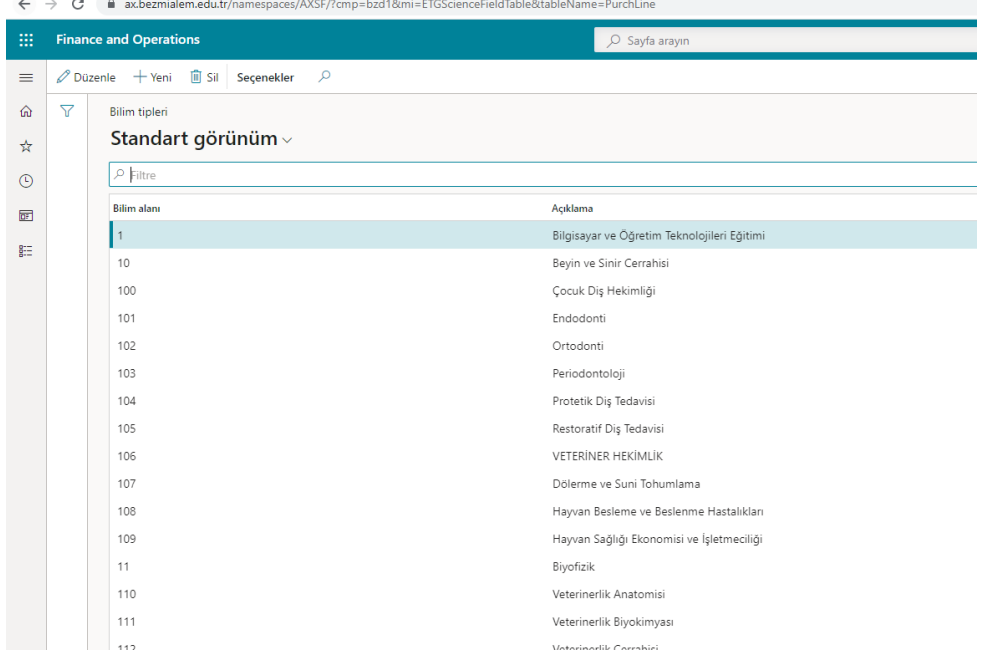

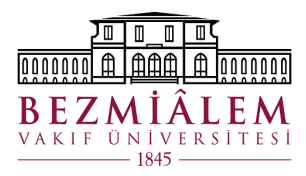

## <span id="page-15-0"></span>2.4. Etkinlik Talep Tipi

- Form alanında bulunan 'Etkinlik Talep Kodu' alanının ekleme çıkarması bu alandan yapılmaktadır.
- Yeni ekleme yetkili kişiler tarafından yapılabilmektedir.

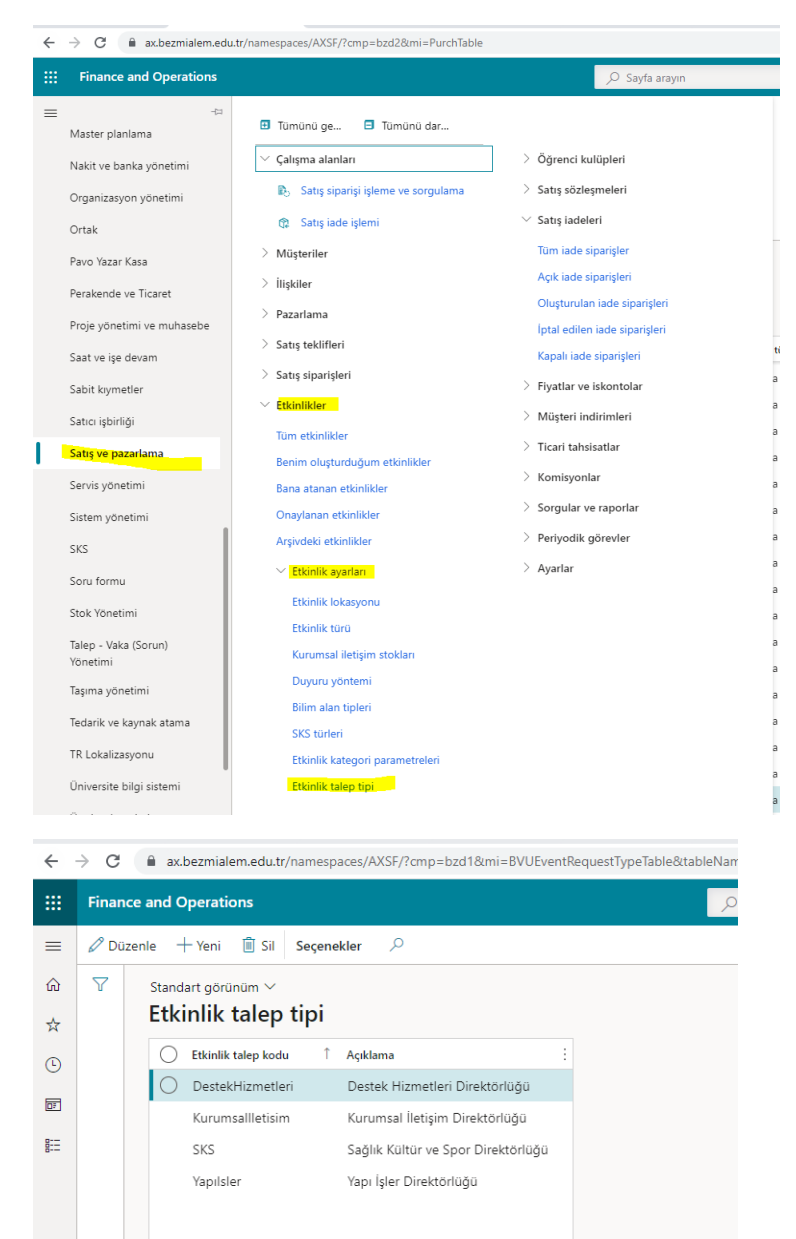

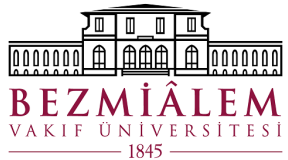

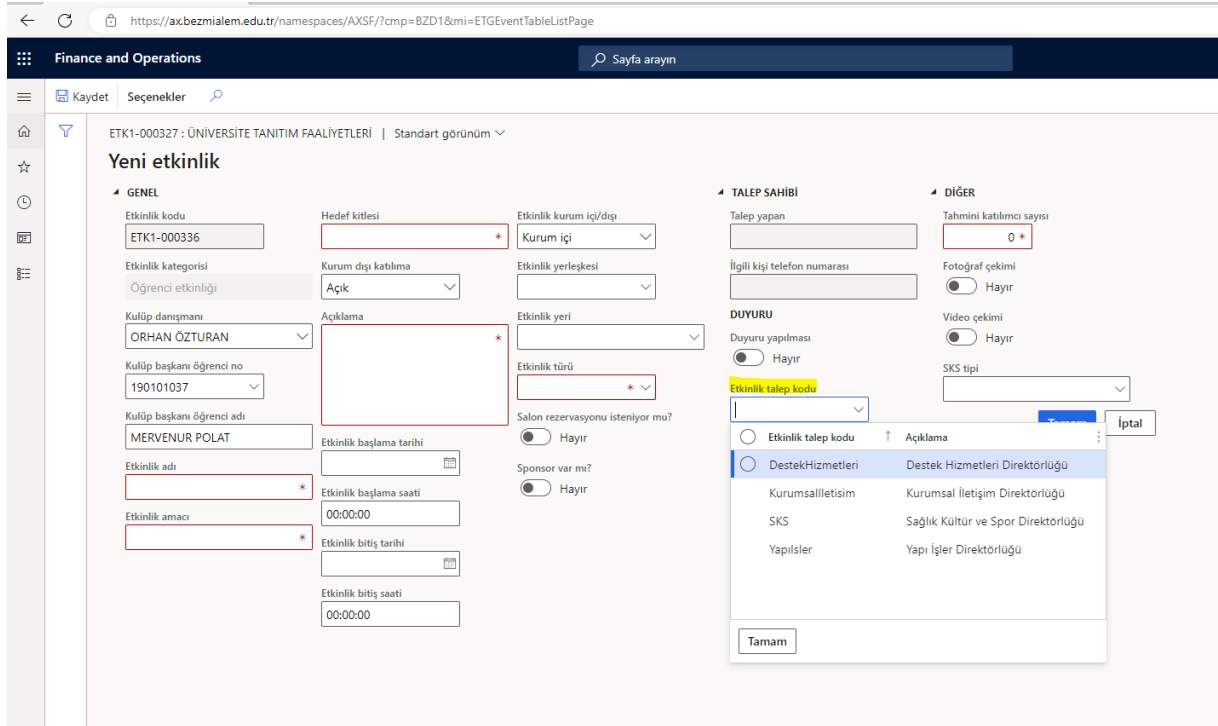

## <span id="page-16-0"></span>2.5.Öğrenci Kulüpleri

- Öğrenci kulüplerinin ekleme çıkarma işlemleri bu alandan yapılmaktadır.
- Bu alandan kulüplerin danışmanları, sorumluları ve bilgileri bu alandan girilmektedir.
- Öğrenci kulübüne açılan kullanıcı hesabı bu alanda Ekran-12'de belirtilen kısımda kulüp ile eşleştirilir.

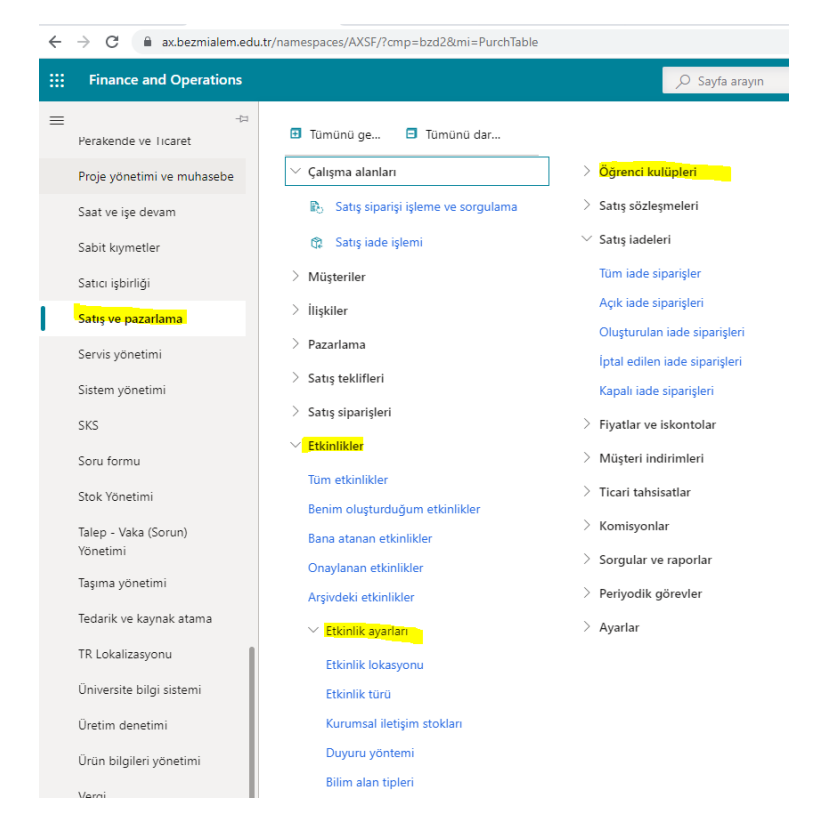

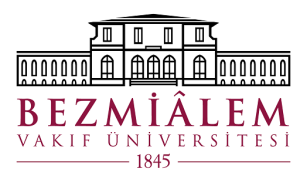

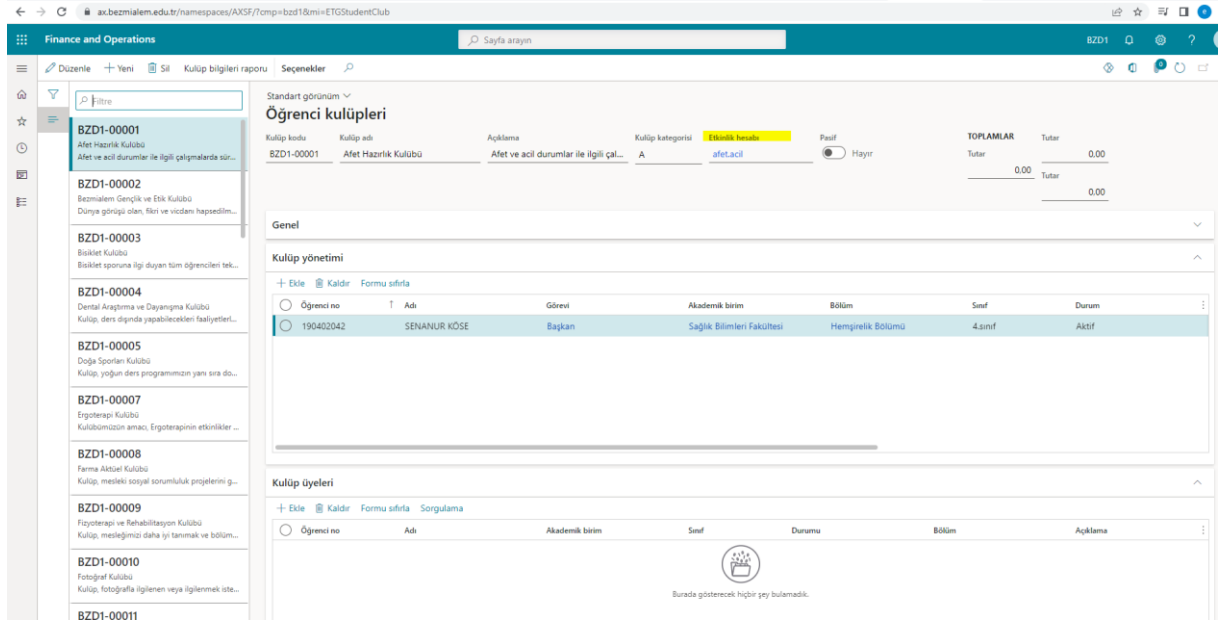

• Öğrenci kulüplerine verilen şifreler aşağıdaki link üzerinden kullanıcı adları kullanılarak değiştirilebilir.

## <https://reset.bezmialem.edu.tr/>

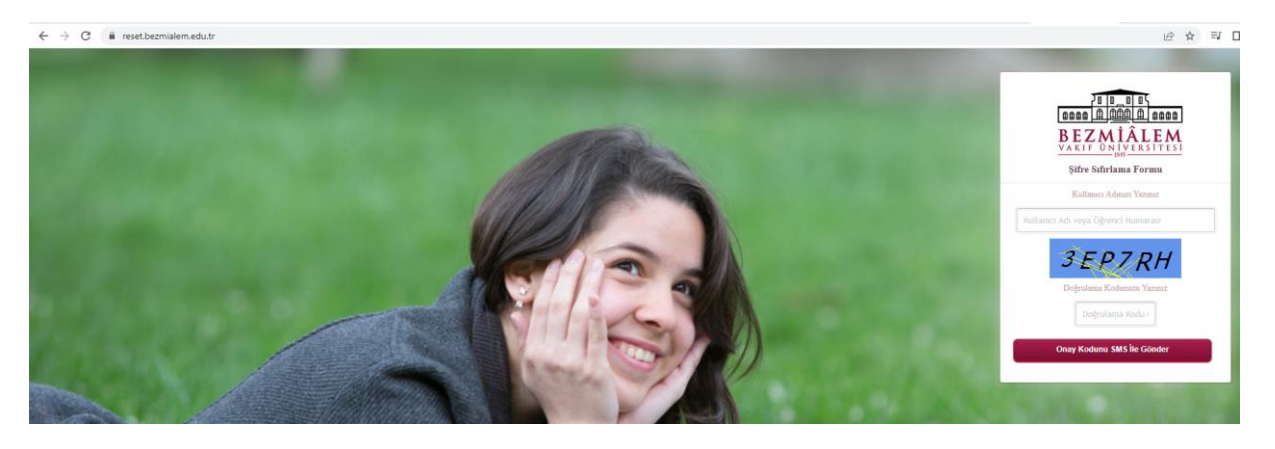